## *Reporting Student Learning Outcome Progress Notes* **A Quick Start Guide**

- 1. Login to Seaport [http://seaport.coastline.edu](http://seaport.coastline.edu/) (or enter Seaport via MyCCC).
- 2. Enter a course and remain in the Instructor View.
- 3. From the Section Manager of your course, under Instructor Section Support, click **View/Enter Grades**.
- 4. Click **Progress Notes**.

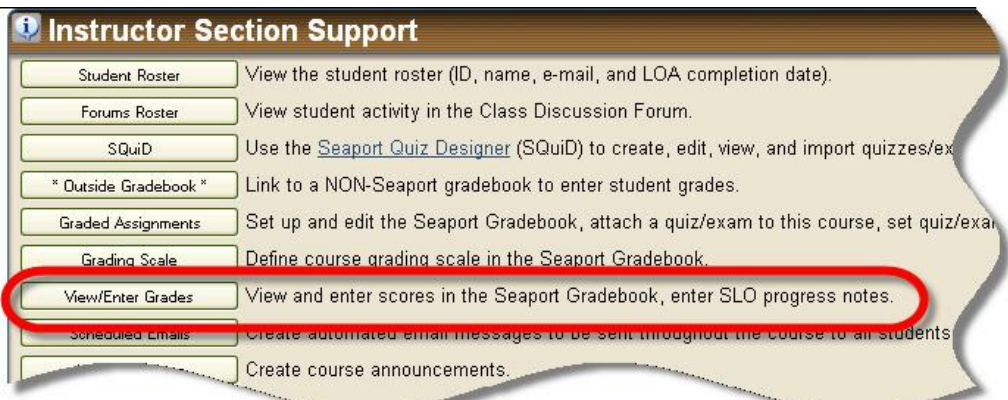

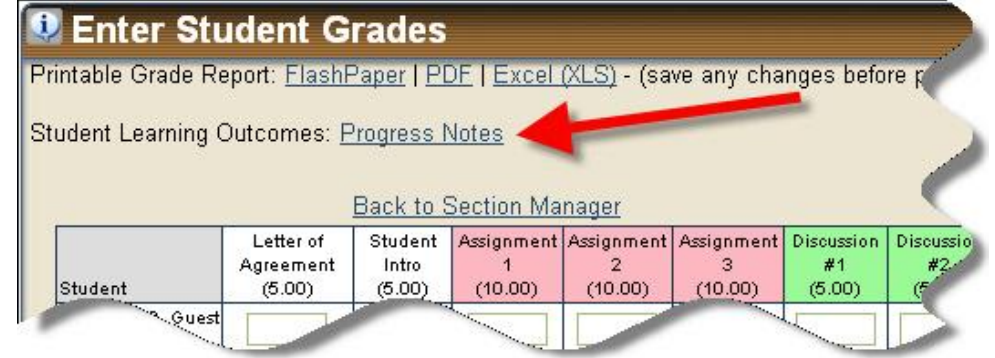

- 5. Enter your notes in the three text boxes provided (no formatting is needed).
- 6. Click **Help File** to open a PDF file and view some examples.
- 7. Click **Save Student Learning Outcomes** to save your notes.
- 8. Click **Back to Section Manager** when you are finished.

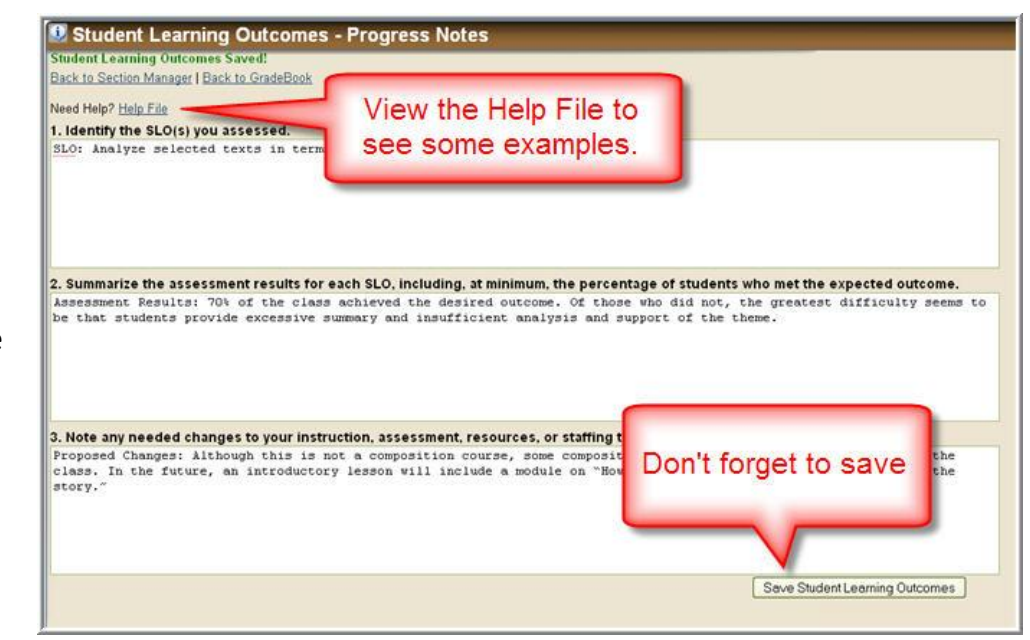

Many Course Outlines contain the Student Learning Outcomes. Course Outlines are available online at: [http://outlines.coastline.edu.](http://outlines.coastline.edu/) Please direct all questions about Student Learning Outcomes to your Dean or Department Chair.